#### 16.1.7 Editors - Dope Sheet - Key Menu  $\mathcal{S}$

## **Table of content**

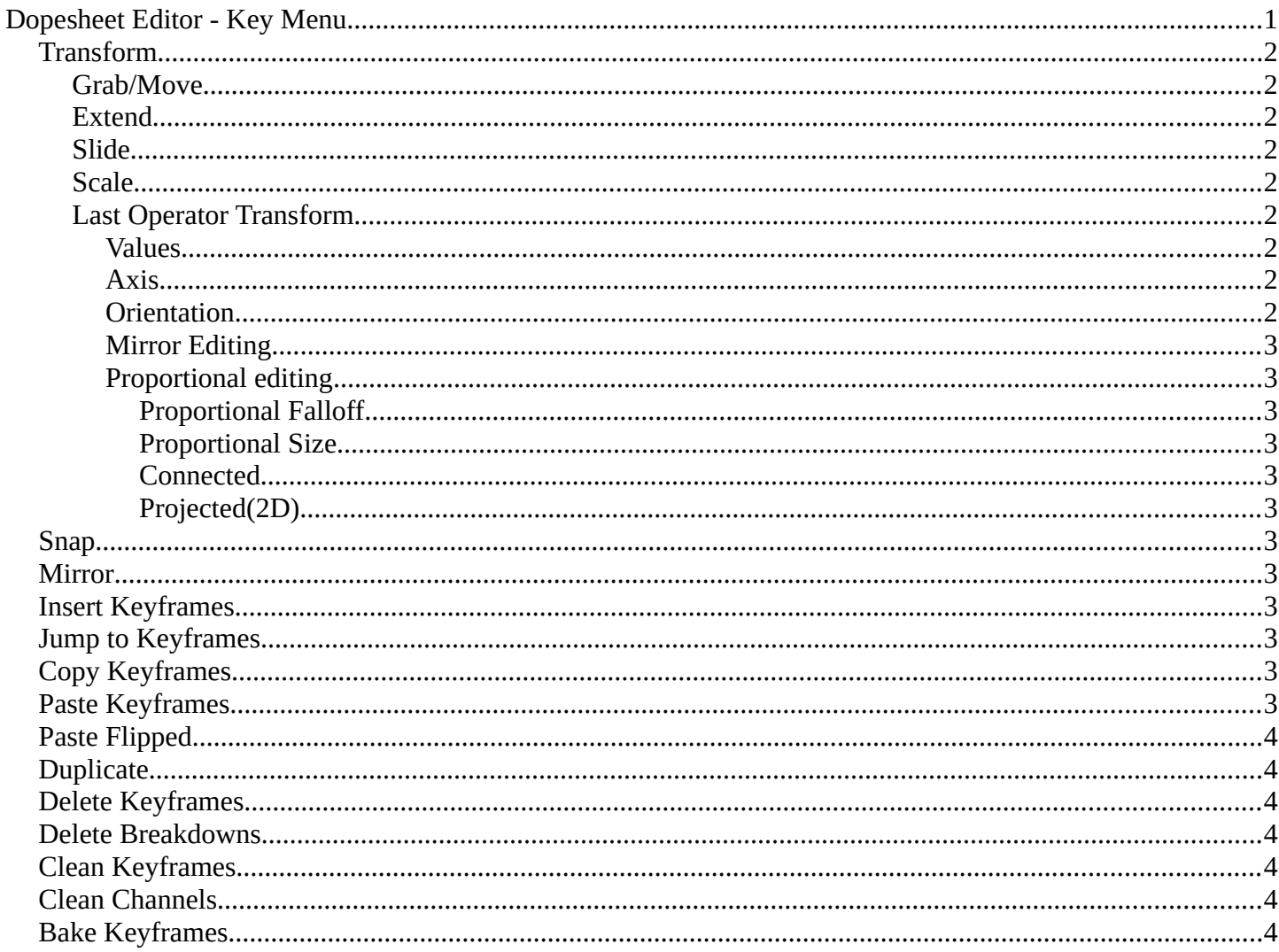

# <span id="page-0-0"></span>Dopesheet Editor - Key Menu

The key menu contains functionality to manage the keyframes.

The menu exist in all modes. In Grease Pencil mode it contains not so much functionality.

The grease pencil object is a special object in this regards. It can

have keyframes at an object level. And keyframes at a stroke level, which the grease pencil mode is meant for.

#### $\frac{1}{2}$  + -  $\sqrt{2}$  +  $\frac{1}{2}$ ■■■■ Transform Snap Mirror Insert Keyframes ī. Jump to Keyframes Copy Keyframes Ctrl C Paste Keyframes Ctrl V Paste Elipped Shift Ctrl V Duplicate Shift D n. Delete Keyframes

Discontinuity (Euler) Filter

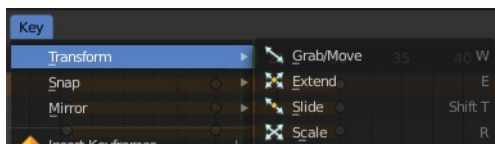

### <span id="page-1-0"></span>**Transform**

#### <span id="page-1-1"></span>**Grab/Move**

Moves the selected keyframe(s).

#### <span id="page-1-2"></span>**Extend**

Moves the last keyframes of the selection.

#### <span id="page-1-3"></span>**Slide**

Slides a selected keyframe between two other keyframes.

### <span id="page-1-4"></span>**Scale**

Scales the selected keyframes. You need to have more than one keyframe selected.

### <span id="page-1-5"></span>**Last Operator Transform**

The last operator is nearly equal for the transform operations above.

#### <span id="page-1-6"></span>*Values*

The transform values.

#### <span id="page-1-7"></span>*Axis*

Which axis is up.

#### <span id="page-1-8"></span>*Orientation*

Choose the orientation in which the transform should happen.

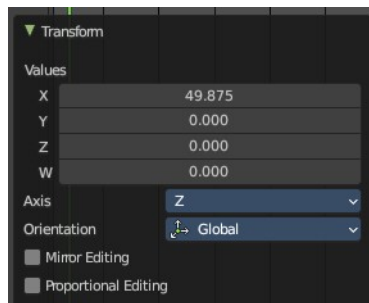

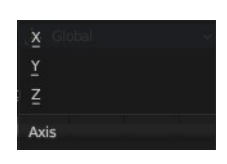

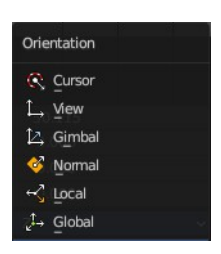

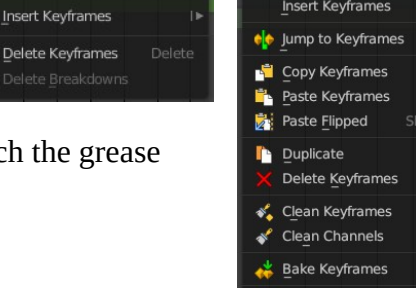

Transform

Snap

Mirro

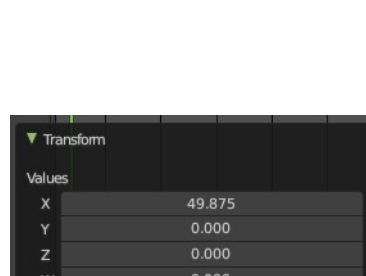

Bforartists 4 Reference Manual - 16.1.7 Editors - Dope Sheet - Key Menu

#### <span id="page-2-1"></span>*Mirror Editing*

Just with Grab/Move. Allow mirror edit the transform.

#### <span id="page-2-2"></span>*Proportional editing*

Enables proportional editing. Activating proportional editing reveals further settings.

#### <span id="page-2-3"></span>**Proportional Falloff**

Adjust the falloff methods.

#### <span id="page-2-4"></span>**Proportional Size**

See and adjust the falloff radius.

#### <span id="page-2-5"></span>**Connected**

The proportional falloff gets calculated for connected parts only.

#### <span id="page-2-6"></span>**Projected(2D)**

The proportional falloff gets calculated in the screen space. Depth doesn't play a role. When it's in the radius, then it gets calculated.

### <span id="page-2-7"></span>**Snap**

Snaps the selected keyframes by the chosen method.

### <span id="page-2-8"></span>**Mirror**

Flips the selected keyframes over the current frame position.

### <span id="page-2-9"></span>**Insert Keyframes**

Choose a method how to insert a new keyframe at the current frame position.

### <span id="page-2-10"></span>**Jump to Keyframes**

Sets the frame marker at the average position of the currently selected keyframes.

### <span id="page-2-11"></span>**Copy Keyframes**

Copy selected keyframes.

### <span id="page-2-0"></span>**Paste Keyframes**

Pastes copied keyframes.

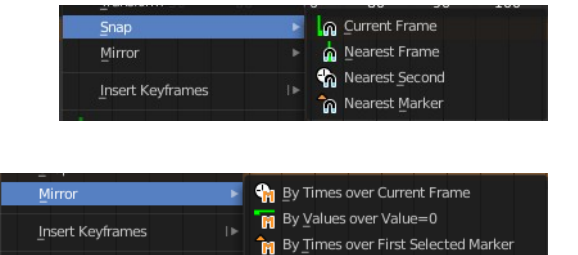

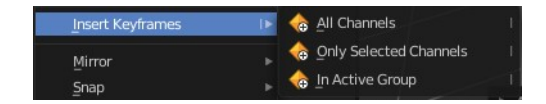

Bforartists 4 Reference Manual - 16.1.7 Editors - Dope Sheet - Key Menu

## <span id="page-3-0"></span>**Paste Flipped**

Pastes copied keyframes, but flipped.

### <span id="page-3-1"></span>**Duplicate**

Duplicate selected keyframes.

### <span id="page-3-2"></span>**Delete Keyframes**

Deletes selected keyframes.

### <span id="page-3-3"></span>**Delete Breakdowns**

Remove breakdown frames generated by interpolating between two grease pencil frames.

### <span id="page-3-4"></span>**Clean Keyframes**

Simplify FCurces by deleting keyframes that are close to each other in all channels

### <span id="page-3-5"></span>**Clean Channels**

Simplify FCurces by deleting keyframes that are close to each other in selected channels.

### <span id="page-3-6"></span>**Bake Keyframes**

Adds keyframes at every unit between the selected keyframes.

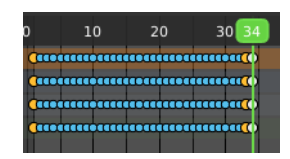